## **Install Redhat Enterprise 4 Desktop**

- Start with Redhat Enterprise 4 Desktop DVD 32/64bit
- Automatically create partition
- Select necessary software packages
- Wait until finished, then reboot and go through the 12 post installation steps
- Welcome -> Next
- License Agreement, Yes, I agree... -> Next
- Date and Time, Enable NTP, remove existing server and add this 2: 10.10.28.1 10.10.28.2 –> Next
- Display, select Resolution according to your needs, e.g. 1280×1024 –> Next
- Red Hat Login, choose Tell me why I need..... -> Next
- Why Register?, Choose I can not complete….. –> Next
- System User, enter username: csadmin, Full Name: CS-Tech, Password: **, Confirm Password:** \* –> Next
- Sound Card –> Next
- Additional CDs -> Next
- Finish Setup -> Next

From: <https://wiki.inf.unibz.it/>- **Engineering-Tech Wiki**

Permanent link: **[https://wiki.inf.unibz.it/doku.php?id=public:install\\_redhat\\_enterprise\\_4\\_desktop&rev=1276871368](https://wiki.inf.unibz.it/doku.php?id=public:install_redhat_enterprise_4_desktop&rev=1276871368)**

Last update: **2019/01/16 10:03**

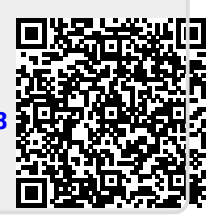